### **Инструкция по эксплуатации UTi120Mobile, Тепловизор -20°C~400°C (120x90) 25Гц**

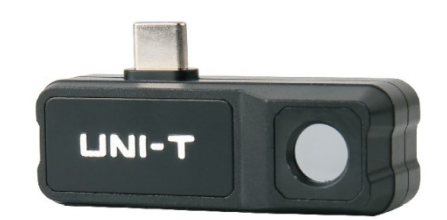

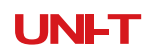

#### **Вступление**

Благодарим вас за покупку новой тепловизионной камеры для смартфона Uli120Mobi e. Чтобы безопасно и правильно использовать этот продукт, пожалуйста, внимательно прочитайте это руководство, особенно примечания по технике безопасности.

После прочтения этого руководства рекомендуется хранить его в легкодоступном месте, предпочтительно рядом с устройством для справки .

Ограниченная гарантия и ответственность

Uni-Trend гарантирует, что продукция не содержит дефектов материала и подходит для использования в течение одного года с даты поставки. Настоящая гарантия не распространяется на повреждения, вызванные несчастным случаем,

небрежности, неправильного использования, модификации, загрязнения или неправильного обращения. Дилер не имеет права давать какие-либо другие гарантии от имени Uni-Trend. Если вы хотите получить гарантийное обслуживание в течение гарантийного срока, пожалуйста, свяжитесь напрямую с продавцом.

Uni-Trend не несет ответственности за какой-либо особый, косвенный, случайный или последующий ущерб или убытки, вызванные использованием данного устройства.

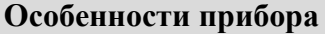

Разрешение: 120х90 пикселей; Выходная частота кадров: ≤25 Гц Диапазон волн отклика: 8 ~ 14 мкм; Размер пикселя: 17 мкм; NETD: <60 мК; Поле зрения (FOV): 50°(H)\*38(V); Режим фокусировки: без фокусировки; Функции измерения: центральная точка/самая высокая/низкая температура; Диапазон измерения температуры (℃): -20...400; Единицы измерения: ℃/℉; Коэффициент излучения: 0,01 ~ 1,0 (регулируемый); Палитра: железный (изначальный), радуга, серая шкала, красный горячий, черный горячий, лава, высококонтрастная радуга; Объекты анализа: точка, линия, прямоугольник, круг (можно добавить до 6 цифр);

Возможность съемки: фото и видео (с частотой до 25 Гц);

PiP (картинка в картинке): одновременное отображение изображения с камеры мобильного телефона и инфракрасного изображения;

Отслеживание высокой / низкой температуры: отслеживание в реальном времени максимальной / минимальной температуры на тепловизионном изображении;

Защита от падения: 2 м;

Вес изделия: ~25 г/0,88 унции.

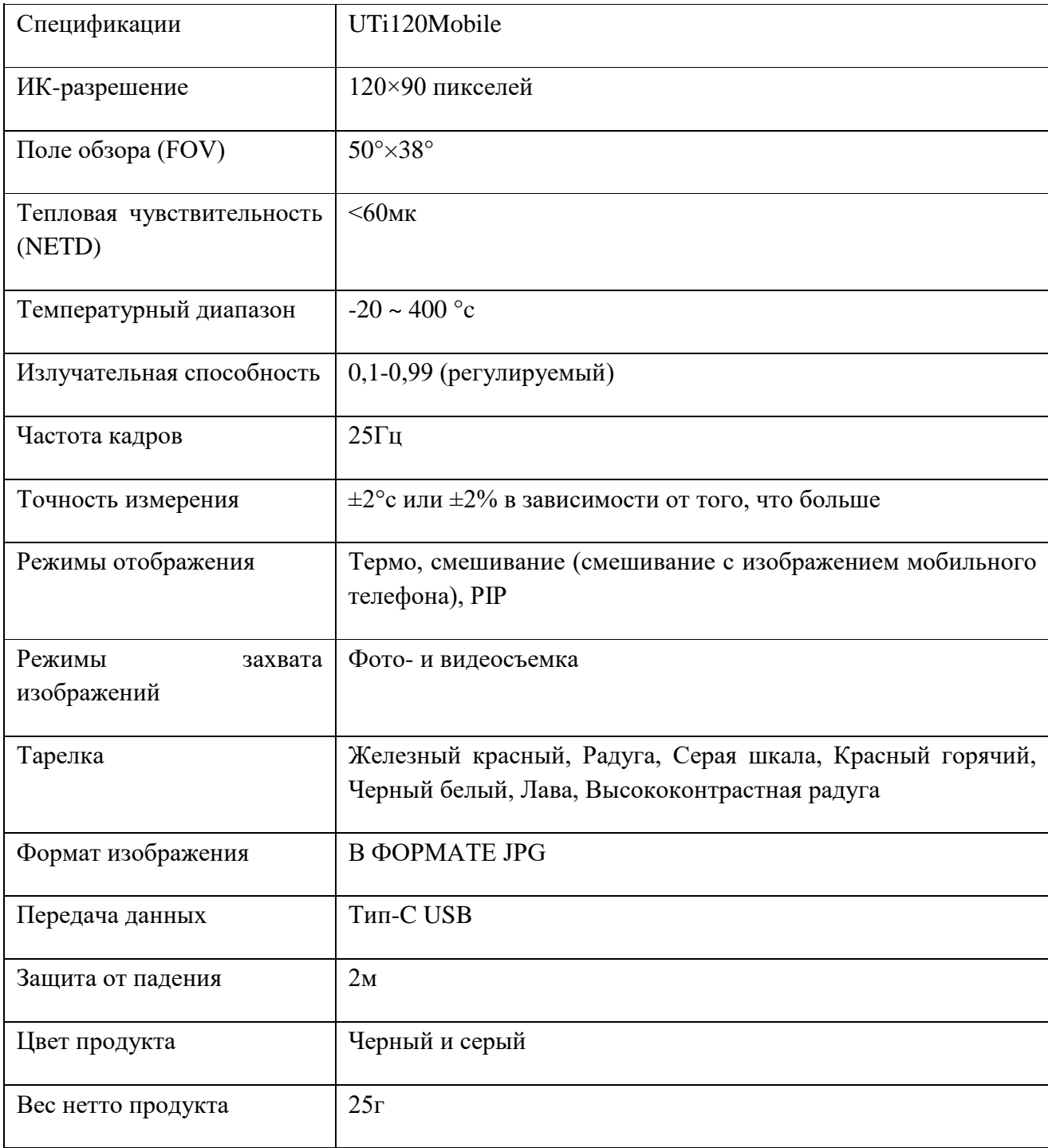

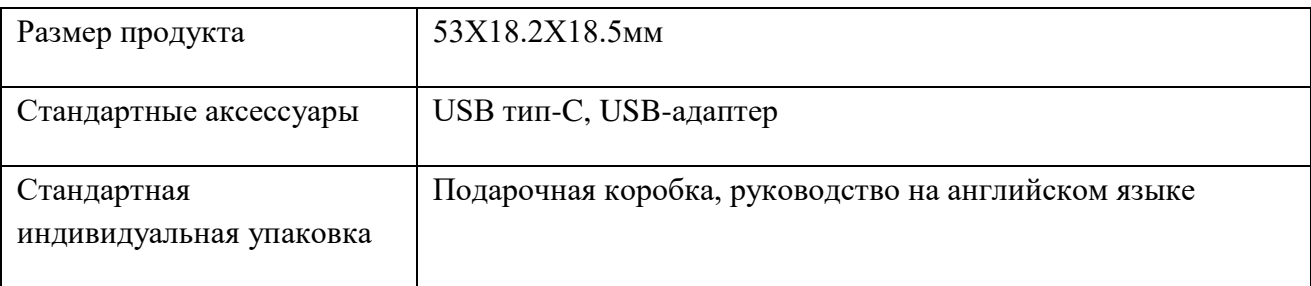

### **Подключение**

Откройте приложение. Если устройство не обнаружено, появится следующий интерфейс, как показано на рисунке 1. В настоящее время пользователи все еще могут заходить на страницы «Фотографии» и «Продажи», но другие функции недоступны. Вставьте продукт в смартфон, появится запрос «Открыть UTi120Mobile для обработки UNIT Applicationl Device?» появится. Нажмите «ОК», чтобы подключиться к устройству (если пользователи хотят подключиться напрямую без запроса в следующий раз, установите флажок «Всегда открывать UTi120Mobile после подключения к устройству приложения UNIT», прежде чем нажимать «ОК»).

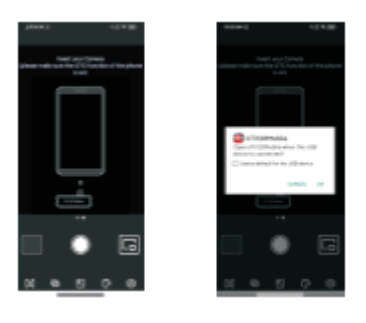

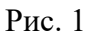

При обнаружении устройства появятся слова «Загрузка» и «Калибровка», как показано на рисунке 2.

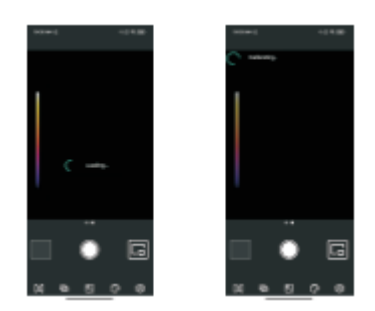

Рис.2

### **Дисплей**

Первоначальный вид устройства после запуска показан на рис. 3 ниже. Палитра по умолчанию — Iron Red (железный красный), а главная страница разделена на следующие разделы.

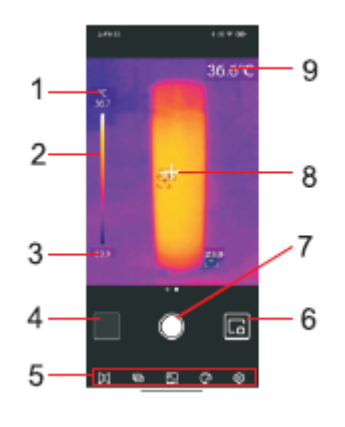

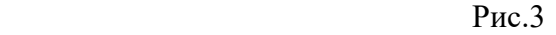

### **Описания**

- 1- Верхний предел температуры
- 2- Ползунок распределения температуры
- 3- Нижний предел температуры
- 4- Фото
- 5- Строка меню
- 6 Изображений в картинке
- 7 Начать снимать фото/видео/завершить видеосъемку
- 8 Курсор центральной точки
- 9- Температура текущей центральной точки

### **Фото**

После открытия приложения нажмите «Фотографии» (№ 4 на рис. 3), чтобы войти в интерфейс фото/видео, как показано на рис. 4, и пользователи могут увидеть и выбрать эти фото/видео.

### **Выбрать/Отменить (Рисунок 5)**

Нажмите «Выбрать», а затем щелкните фото/видео, фото/видео будут выбраны, а на соответствующем эскизе будет установлен флажок. Нажмите «Отмена», и флажок исчезнет.

Когда выбрано фото/видео, их можно отправить или удалить, а значки — «Поделиться» и «Удалить» **• соответственно**.

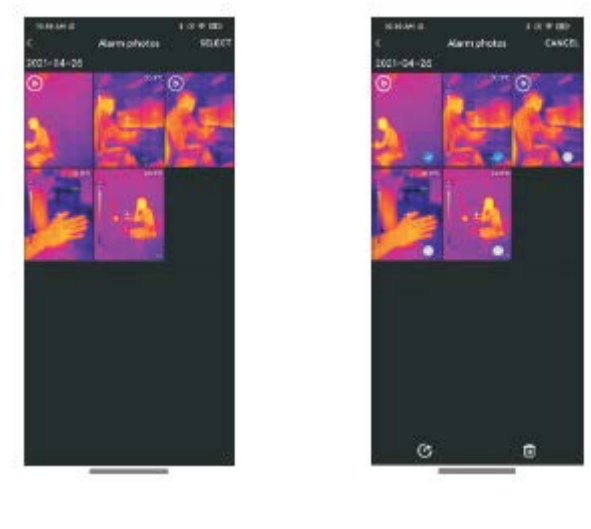

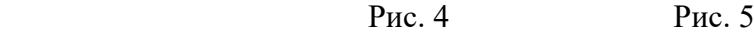

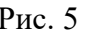

### **Вид (View) (Рисунок 6)**

Нажмите на фото, чтобы войти в view интерфейс, и пользователи могут выполнять такие функции, как Поделиться/Картинка в картинке/Удалить/Смешивание/Редактировать. Нажмите «Удалить», и он предложит «Удалить этот file?» Выберите «ДА», чтобы удалить фотографию и вернуться к интерфейсу фотографий.

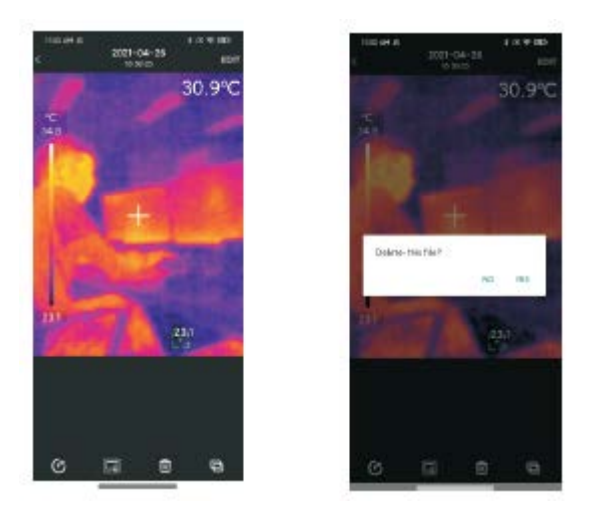

Рис. 6

Нажмите на видео, чтобы войти в view интерфейс просмотра, и пользователи могут выполнять такие функции, как воспроизведение/поделиться/удалить. Нажмите на экран, и появится иконка . Пользователи могут приостанавливать/перематывать видео вперед/назад, используя этот значок или перетаскивая индикатор выполнения ниже.

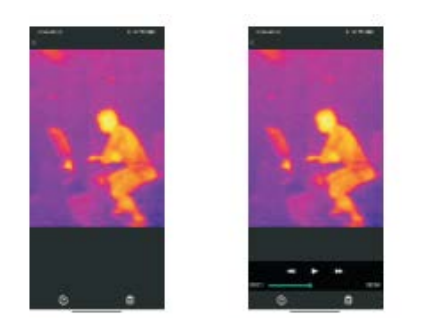

Рис. 7

### **PiP/смешивание (рис. 8)**

Щелкните значок ■, в правом нижнем углу появится маленькое окно PiP. Пользователи также могут щелкнуть значок  $\blacksquare$ , чтобы проверить ситуацию смешивания, и перетащите верхний ползунок, чтобы отрегулировать соотношение смешивания видимого света и инфракрасного света.

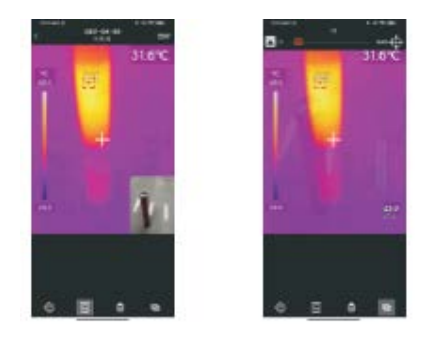

Рис.8

Щелчок по значкам PiP и смешивания может отключить эти две функции, и появится сообщение «Нет видимого света».

**Примечания.** При использовании удлинительного кабеля типа C для подключения к продукту относительное расстояние между камерой видимого света и камерой продукта не является фиксированным, и эффект смешивания не является хорошим. Поэтому не рекомендуется выполнять функцию смешивания при использовании удлинительного кабеля Type-C.

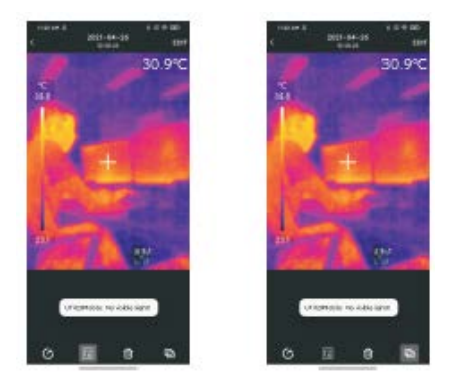

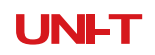

#### **Редактировать**

Нажмите «Редактировать» на фото viewing interface, чтобы войти в интерфейс редактирования. Пользователи могут редактировать текущую фотографию и нажать «Отмена», чтобы отменить предыдущую операцию. После сохранения операции редактирования снова войдите в интерфейс редактирования и нажмите «Восстановить» в правом верхнем углу, чтобы восстановить фотографию в исходное состояние.

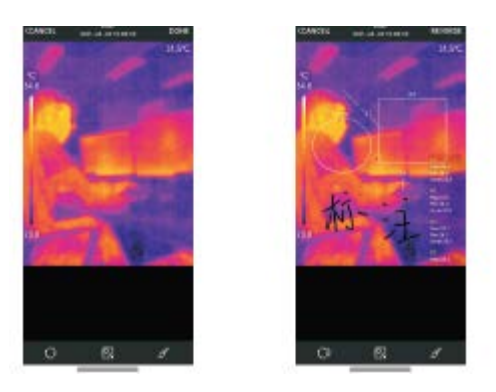

Инфракрасные тепловизионные фотографии, сделанные UTi120Mobile, можно редактировать.

Конкретные операции редактирования заключаются в следующем:

1) Повернуть фото: нажмите на значок $\blacksquare$ .

2) Изменить направление фотографии.

3) Добавьте объект анализа: щелкните значок для отображения следующего интерфейса. Эти объекты анализа можно перемещать/добавлять/удалять.

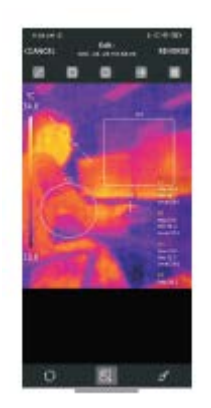

Кисть: щелкните значок , появится следующий интерфейс. Пользователи могут помечать фото разными цветами. Нажмите  $\Box$ , чтобы отменить предыдущую операцию, после нажатия «Готово» снова войдите в интерфейс, нажмите<sup>1</sup>, все еще может отменить предыдущую операцию.

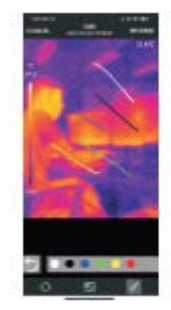

#### **Смешивание видимого света**

Когда пользователи нажимают значок , вверху появится ползунок для настройки смешивания. Перетаскивая ползунок, можно настроить соотношение смешивания видимого света и инфракрасного света. Щелкните значок , и появится значок смешивания. Перетащите значок, и он отобразит ситуацию смешивания соответствующей позиции. Нажмите и еще раз, значок смешивания исчезнет.

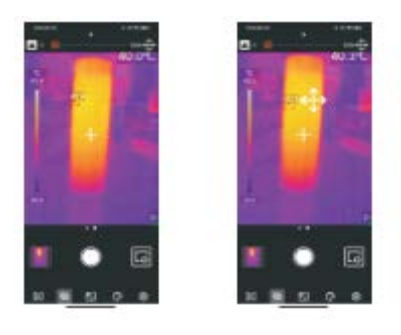

#### **Добавить объекты анализа**

Нажмите на значок ■ для входа в интерфейс добавления объектов анализа, как показано на рисунке ниже. Пользователи могут добавлять/перемещать/удалять объекты анализа (точки/линии/площади), и одновременно может существовать только шесть объектов. После добавления объекта анализа и фотографирования добавленный объект все еще можно удалить.

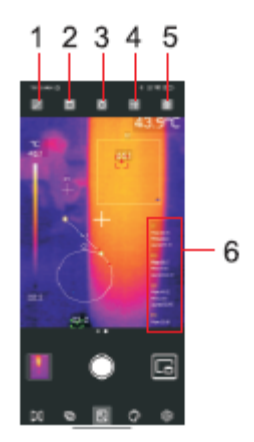

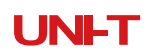

#### **Описания**

- 1 Добавить строку
- 2 Добавьте прямоугольник
- 3 Добавьте круг
- 4 Добавить точку
- 5- Удалить выбранный объект анализа
- 6 Зона температурного анализа

#### **Точка**

Шелчок по значку **1 а** может добавить объект анализа точечной температуры и развернуть полупрозрачную информационную панель в правой части интерфейса для отображения информации о температуре объектов анализа. Щелкните один раз, чтобы добавить одну точку. Если пользователи перетаскивают точку, чтобы изменить ее положение, информация о температуре точки будет обновляться синхронно, и можно добавить до 6 объектов анализа точки.

### **Линия**

Щелчок по значку можно добавить объект анализа температуры линии и развернуть полупрозрачную информационную панель в правой части интерфейса для отображения информации о температуре объектов анализа. Щелкните один раз, чтобы добавить одну строку. Если пользователи перетаскивают линию, чтобы изменить ее положение, информация о температуре линии будет обновляться синхронно, и можно добавить до 6 объектов анализа линии.

#### **Область**

Щелчок по значку можно добавить прямоугольный объект анализа температуры и развернуть полупрозрачную информационную панель в правой части интерфейса, чтобы отобразить информацию о температуре объектов анализа. Щелкните один раз, чтобы добавить один прямоугольник. Если пользователи перетаскивают прямоугольник, чтобы изменить его положение, информация о температуре прямоугольника будет обновляться синхронно, и можно добавить до 6 объектов анализа прямоугольника. Щелчок по значку можно добавить объект анализа температуры круга и развернуть полупрозрачную информационную панель в правой части интерфейса для отображения информации о температуре объектов анализа. Нажмите один раз, чтобы добавить один круг. Если пользователи перетаскивают круг, чтобы изменить его положение, информация о температуре круга будет обновляться синхронно, и можно добавить до 6 объектов анализа круга.

#### **Удалить выбранные объекты анализа**

Щелчок по значку может удалить выбранный объект анализа температуры.

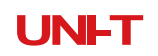

### **Палитра (рис. 9)**

В главном интерфейсе щелкните значок чтобы открыть интерфейс выбора палитры, как показано на рисунке ниже. Это приложение предоставляет палитры Iron Red, Rainbow, Gray Scale, Red Hot, Black While, Lava, High-Contrast Rainbow (железно-красный, радуга, шкала серого, раскаленный докрасна, черный цвет, лава, высококонтрастная радуга), которые пользователи могут выбирать в соответствии с различными сценами или предпочтениями.

### **Настройка (рис. 10)**

Нажмите на значок **в** для входа в интерфейс настроек, как показано на рисунке ниже. В интерфейсе настройки пользователи могут выполнять такие функции, как выбор языка/температуры, единицы измерения температуры, настройка аварийного сигнала высокой и низкой температуры/коэффициент излучения/расстояние измерения, а также просмотр информация о версии.

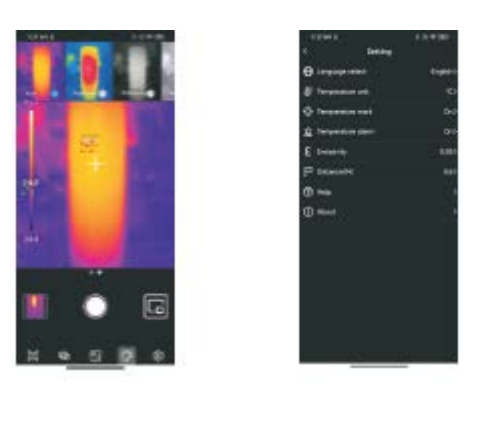

Рис. 9 Рис.10

#### **Язык**

Пользователи могут выбрать язык в соответствии со своими потребностями. Приложение в настоящее время поддерживает китайский (по умолчанию) и английский языки.

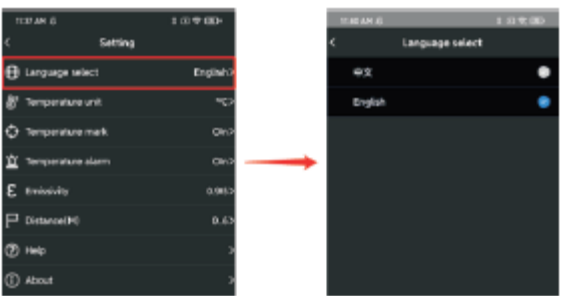

#### **Единицы измерения температуры**

Единицей измерения температуры по умолчанию является градус Цельсия (°C), при необходимости пользователи могут переключаться на градусы Фаренгейта (°F).

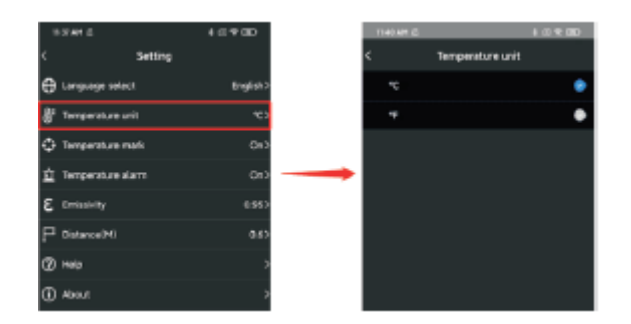

#### **Отметка температуры**

Пользователи могут установить метку максимальной температуры, метку минимальной температуры и метку центра. После включения этих меток в главном интерфейсе будут отображаться соответствующие метки (метка максимальной температуры: красная, метка минимальной температуры: зеленая, метка центра: центральный перекрестный курсор). Если метки не включены, в основном интерфейсе будет отображаться только ползунок распределения температуры, как показано на рисунке.

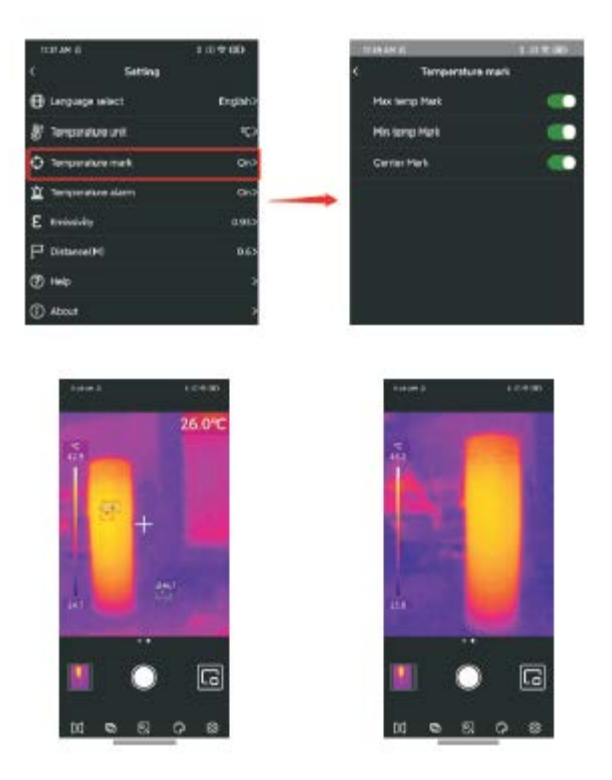

#### **Сигнализация температуры**

Пользователи могут установить максимальную и минимальную сигнализацию температуры. После настройки, когда температура превысит максимальную температуру аварийного сигнала, появится красный треугольник. Когда температура ниже минимальной температуры аварийного сигнала, появляется зеленый перевернутый треугольник.

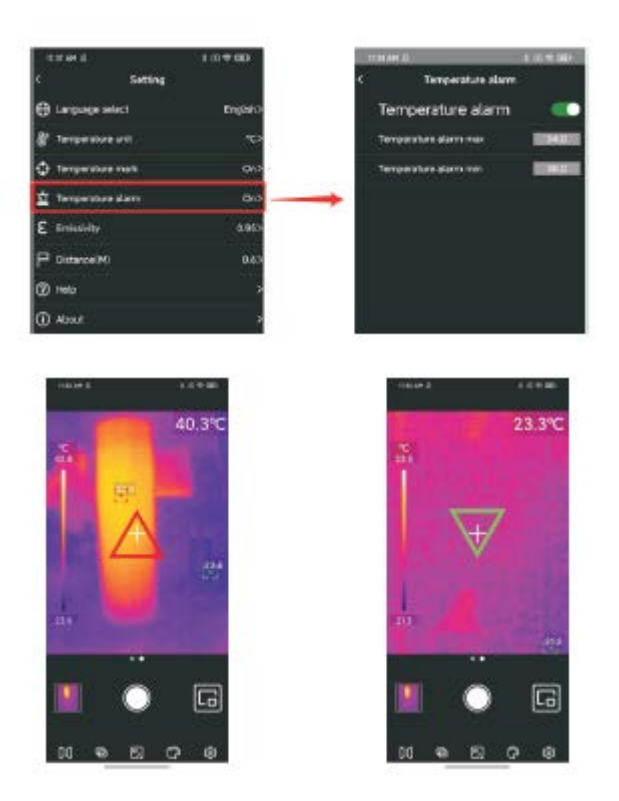

Если сигнал тревоги по температуре включен, но соответствующее значение температуры не установлено, появится сообщение «Настройка температуры неверна. Пожалуйста, проверьте!" появится.

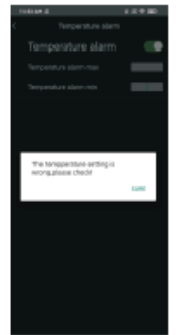

### **Излучательная способность**

Значение коэффициента излучения по умолчанию равно 0.95. Пользователи могут настраивать параметры измерения температуры в соответствии с различными измеряемыми объектами, чтобы повысить точность измерения.

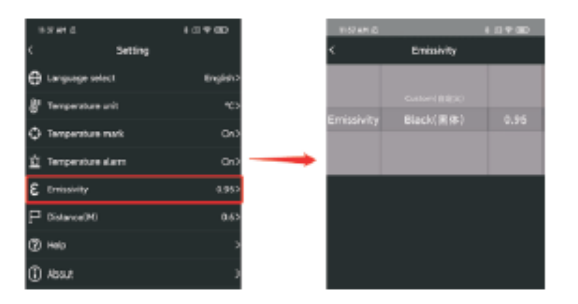

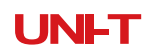

#### **Расстояние**

Расстояние по умолчанию составляет 0.6 м. Пользователи могут настроить его в соответствии со своими требованиями.

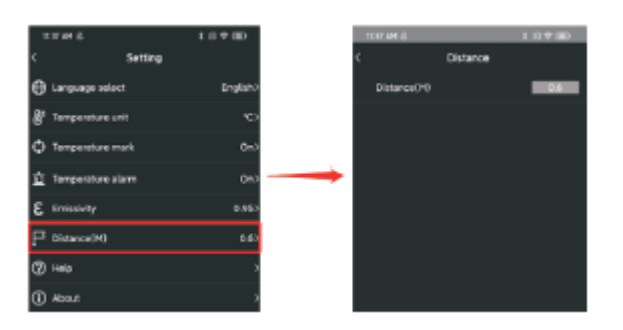

### **Справка**

Откройте руководство по эксплуатации продукта.

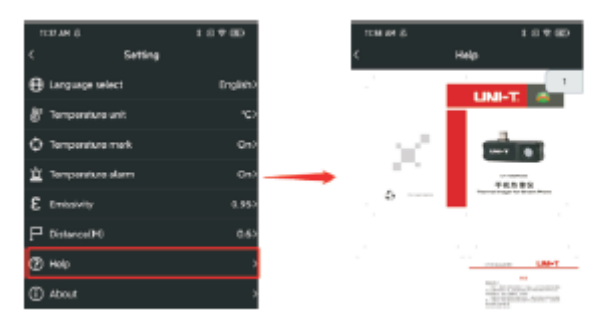

#### **Информация**

Она включает в себя версию приложения и версию модели.

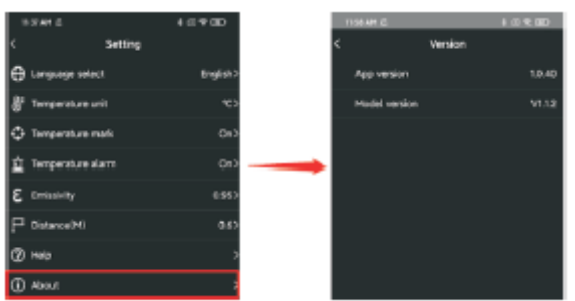

#### **Переключение функции фото-видео**

Сдвиньте кнопку камеры влево/вправо, чтобы переключаться между фото/видеосъемкой. И фотографии, и видео будут автоматически сохранены в Фото.

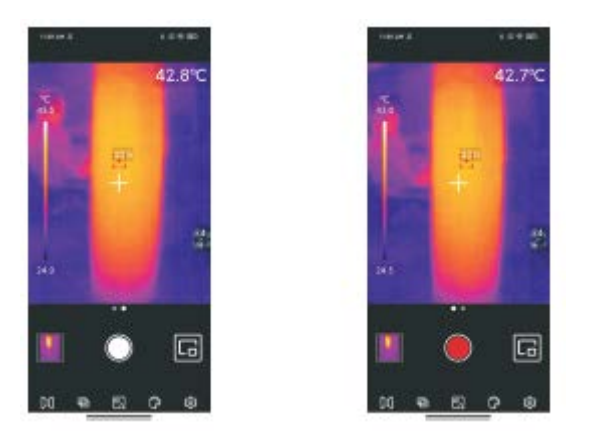

#### **Начать/завершить фотосъемку видео**

Сдвиньте кнопку камеры влево/вправо, чтобы войти в режим записи. Нажмите кнопку записи, чтобы начать запись, и продолжительность записи будет отображаться вверху. Нажмите кнопку еще раз, чтобы закончить запись.

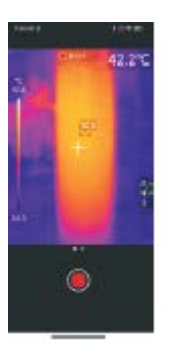

#### **PiP**

Щелкните значок в главном интерфейсе, приложение откроет камеру телефона и отобразит небольшое окно PiP. Щелкните значок еще раз, чтобы отменить PiP. При двойном щелчке в любом месте маленького окна, отображения окна видимого света и инфракрасного света будут заменены местами, а повторный двойной щелчок по маленькому окну восстановит состояние.

#### **Переключить камеру**

Щелкните значок **П**, чтобы переключить переднюю/заднюю камеру мобильного телефона, и изображение в инфракрасном свете будет зеркально отражено. Передние и задние камеры видимого света мобильного телефона можно переключать одновременно, и инфракрасное тепловое изображение может быть зеркально отражено.

#### **Автоматический/ручной затвор вызова**

Щелчком по крестику можно вручную вызвать затвор.

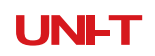

#### **Примечание**

- Приложение автоматически вызовет затвор в соответствии с потребностями измерения температуры во время работы;
- Не используйте растворимые жидкости на устройстве, так как это может привести к повреждению устройства.
- При использовании устройства держите его устойчиво и избегайте сильной тряски.
- Пожалуйста, не разбирайте изделие с применением силы, чтобы избежать необратимого повреждения.
- Пожалуйста, не царапайте объектив устройства твердыми предметами.
- Пожалуйста, не направляйте линзу продукта на источники энергии высокой интенсивности (включая солнце, оборудование лазерного излучения и источники отражения этого оборудования), иначе это может повлиять на точность измерения и повредить инфракрасный детектор продукта.
- Пожалуйста, поместите продукт в пластиковую коробку, когда он не используется.

Заявление о соответствии FCC

Это устройство соответствует требованиям части 15 правил FCC. Эксплуатация возможна при соблюдении следующих двух условий: (1) это устройство не может создавать вредных помех, и (2) это устройство должно принимать любые принимаемые помехи, включая помехи, которые могут вызвать нежелательную работу.